## Viewing Videos in eMedley

- 1. Go to educate- use the funnel next to the search space to filter for a specific course/section then enter "vimeo" in the content area (this will open all videos for that course/section)
- 2. Find the video you want to view- double click on the video (PC) or triple click on the video (MAC) to open it full screen. Click ESC to return.
- 3. You can also go to full screen by clicking the full screen icon next to HD in the video box.
- 4. You can also change the speed of the video by downloading a video controller such as Chrome extension like "Video Speed Controller Chrome". See below for full instructions on adding this video controller to Chrome.

## Adding Video Speed Controller to Chrome

Search for the extension "Video Speed Controller" in Chrome- Click the link

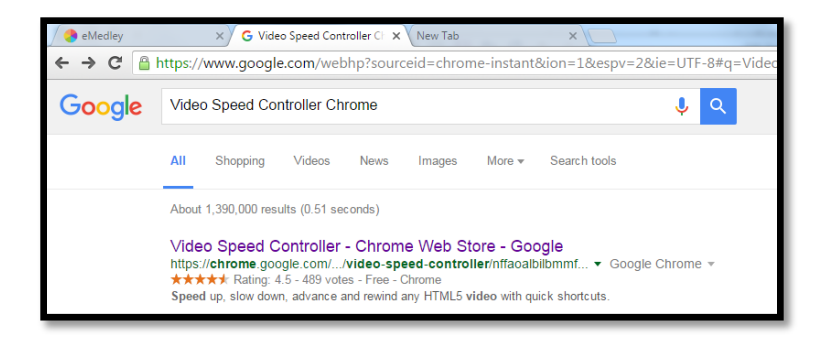

Click the Add to Chrome button in the upper right of the screen to add the extension

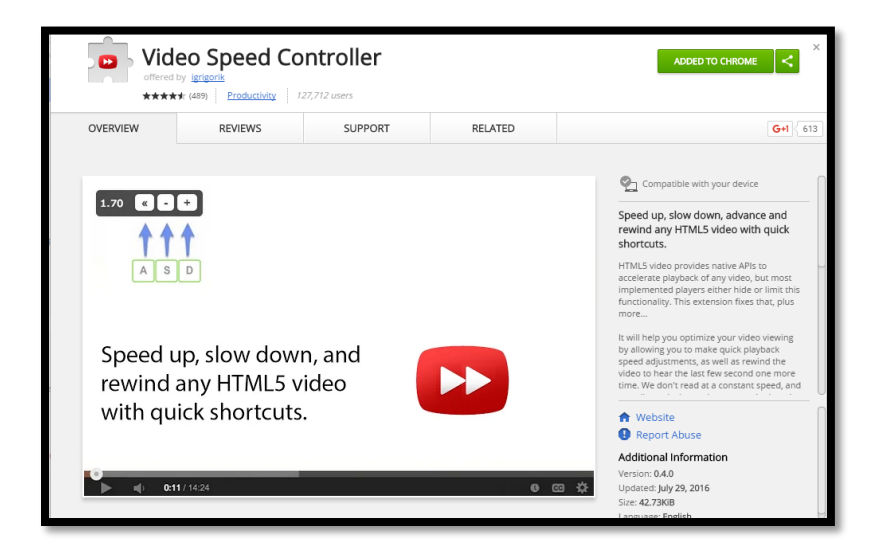

## Restart Chrome

When you play a video the controller will show up in the upper left of the video.

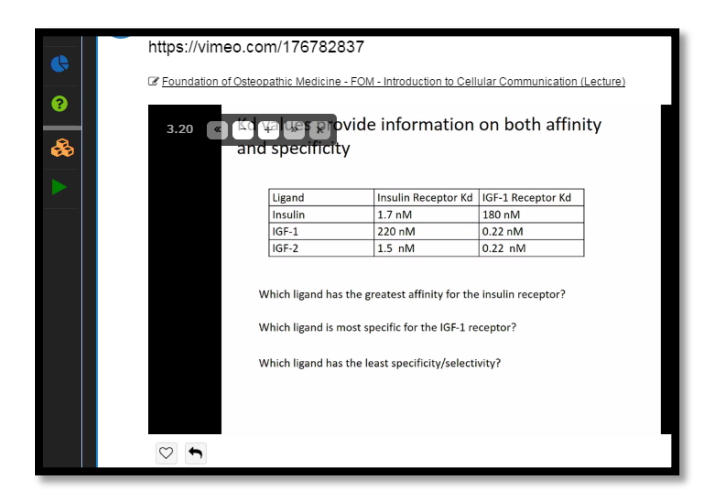

You may have to hover over the indicator to reveal the controls to accelerate, slowdown, or rewind the video (10 seconds + lowers playback speed).

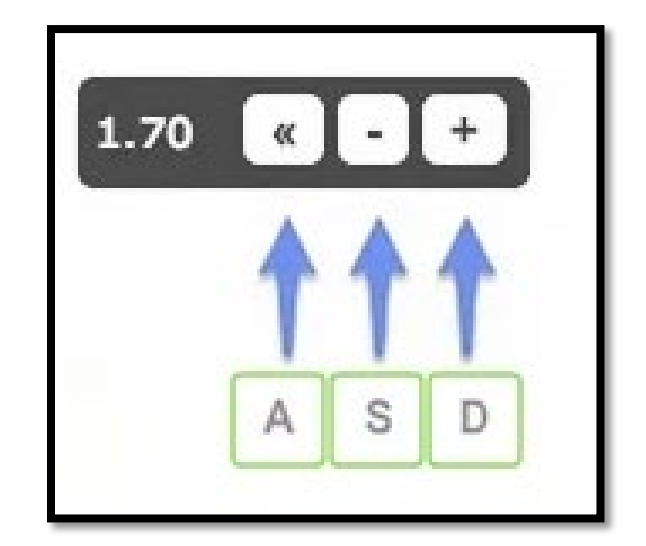

Or, even better, use your keyboard:

- S decrease playback speed
- D increase playback speed
- R reset playback speed
- Z rewind video by 10 seconds
- X advance video by 10 seconds
- V show/hide controller

If you prefer other shortcuts, want to change the increment value, or want the player to remember your playback speed in the future, you can change settings in the extension tools area. Just click the Options link under that tool.

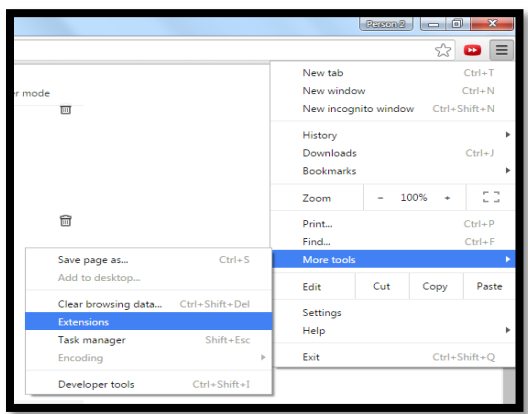